# Tutoriales ArTEI: Shotcut

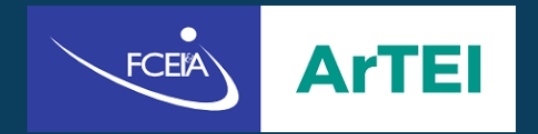

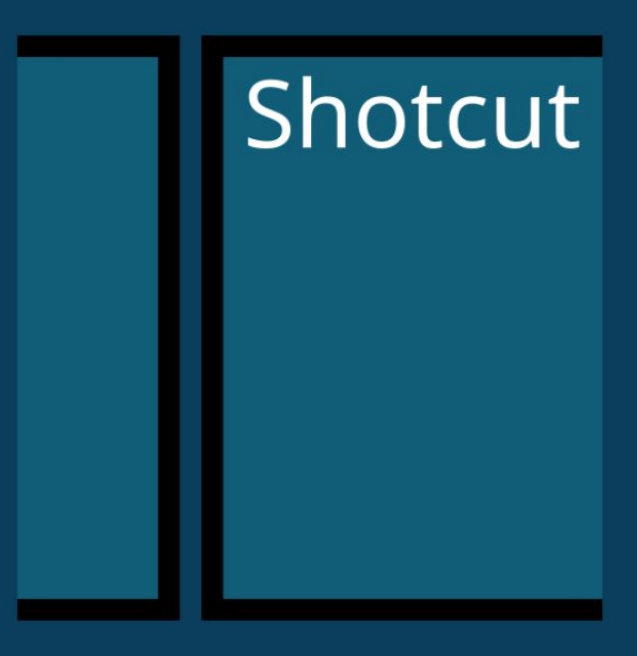

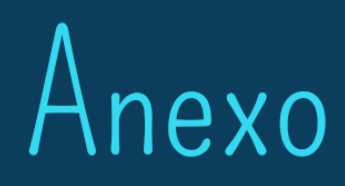

## **Índice**

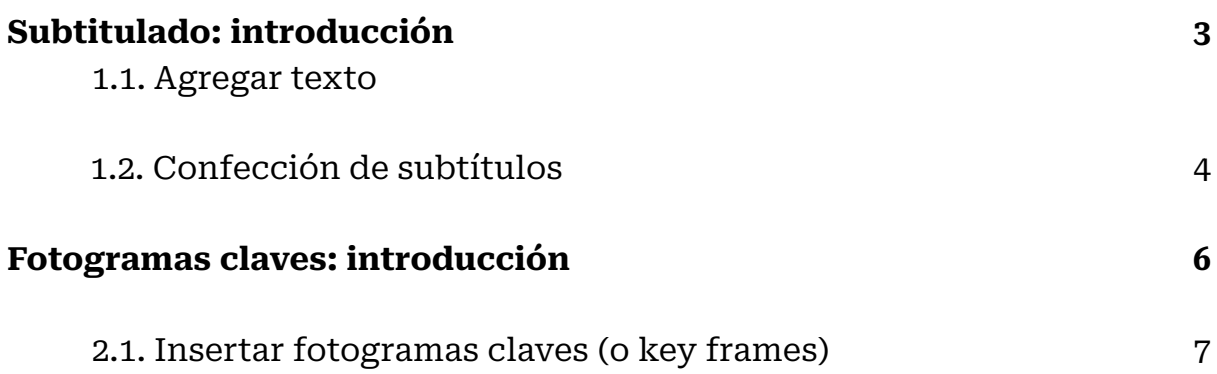

## **Subtitulado: introducción**

El subtitulado es un recurso que, hoy en día, no sólo se utiliza para poder seguir una conversación que no está en nuestro idioma o para personas que no tienen el sentido auditivo. Lo vemos, también, en las redes sociales donde habitualmente, mientras *scrolleamos* (o navegamos) por el *feed,* vemos un video y leemos el subtitulado que contiene, hasta a veces sin siquiera activar el sonido del mismo. Es por ello que el subtitulado es algo más que necesario en estos tiempos en el que no sólo somos consumidores de productos culturales, también somos productores.

Además, centrándonos más en nuestro ámbito, que es el académico, el subtitulado también nos puede servir en nuestras piezas audiovisuales para el repaso y refuerzo de ideas y contenidos, por lo que no está de más incluirlos en nuestras producciones.

#### 1.1 Agregar texto

Para comenzar, tenemos que decir que el subtitulado en la plataforma Shotcut se hace de forma manual, es decir, hay que poner las palabras en el momento y lugar que queramos dentro del video y dicha función se hace a través de la función de agregar texto. Además, el subtitulado debe tener una pista de video, por lo que recordamos previamente agregar una usando la función de "agregar pista de video", explicado anteriormente. Para la función de texto, tenemos que ir al botón "Abrir Otro" y seleccionar "Texto"

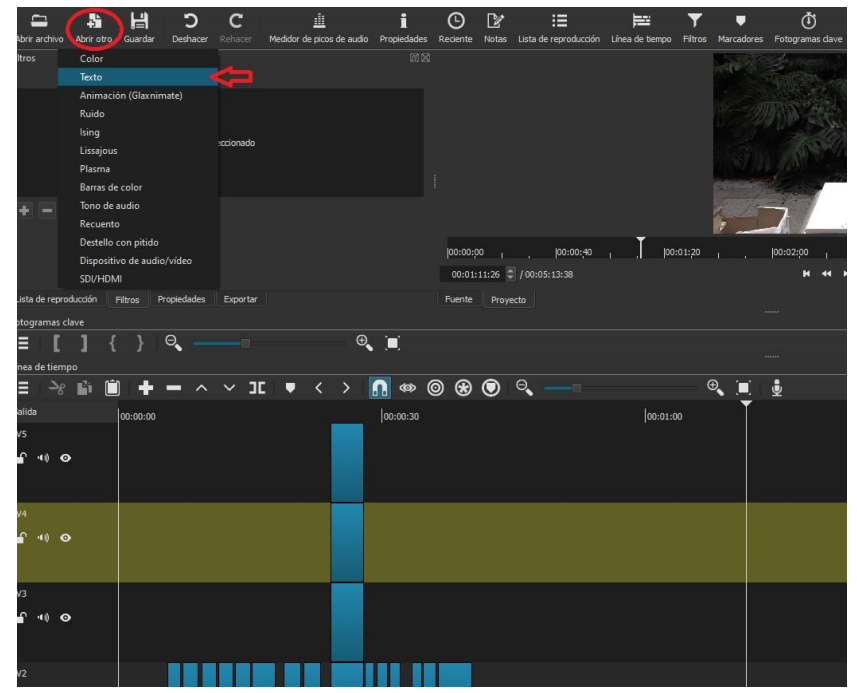

De allí nos llevará a una ventana donde podemos escribir el texto que queremos poner y si el mismos poseerá un fondo transparente o de color. A los fines que

nos preocupan en esta ocasión, sugerimos dejarlo en transparente ya que necesitamos que así sea para lograr el subtitulado.

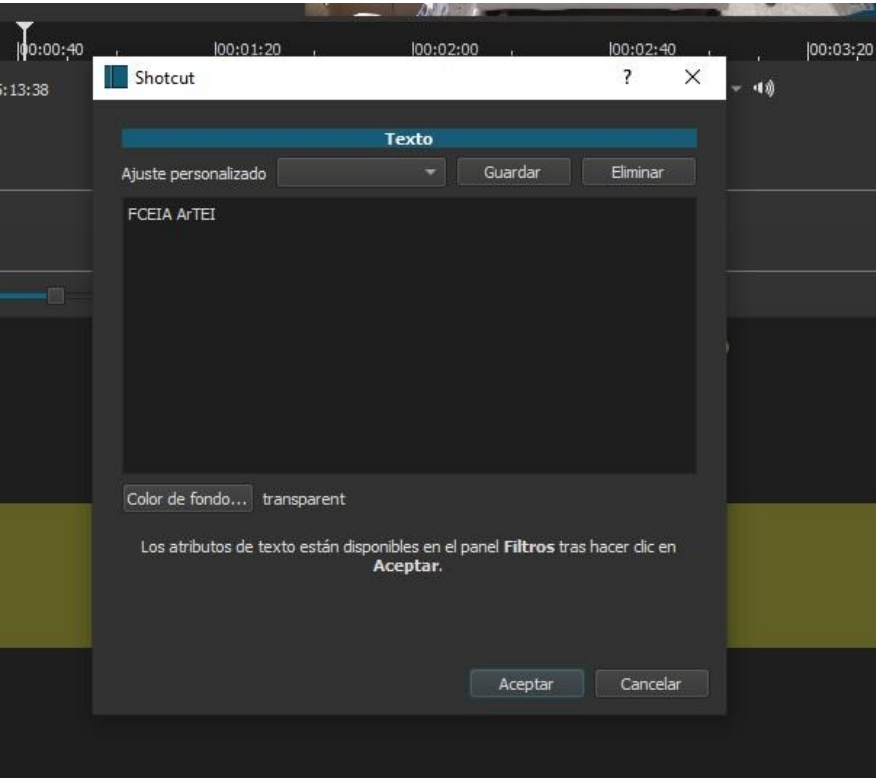

Al aceptar, se creará el texto que estará en la sección de fuentes como ilustra en la imagen que sigue. Una vez allí, hay que hacer click sobre el recuadro de la vista previa y arrastrarlo hasta la pista de video destinada a los subtítulos. Esto último es **importante remarcarlo** porque, a veces se hace click sobre el rectángulo blanco que encierra el texto y el mismo sirve para posicionarlo en el lugar que queramos; por eso siempre hay que arrastrar, habiendo hecho click, desde la ventana de vista previa donde aparece el texto (generalmente con un fondo negro).

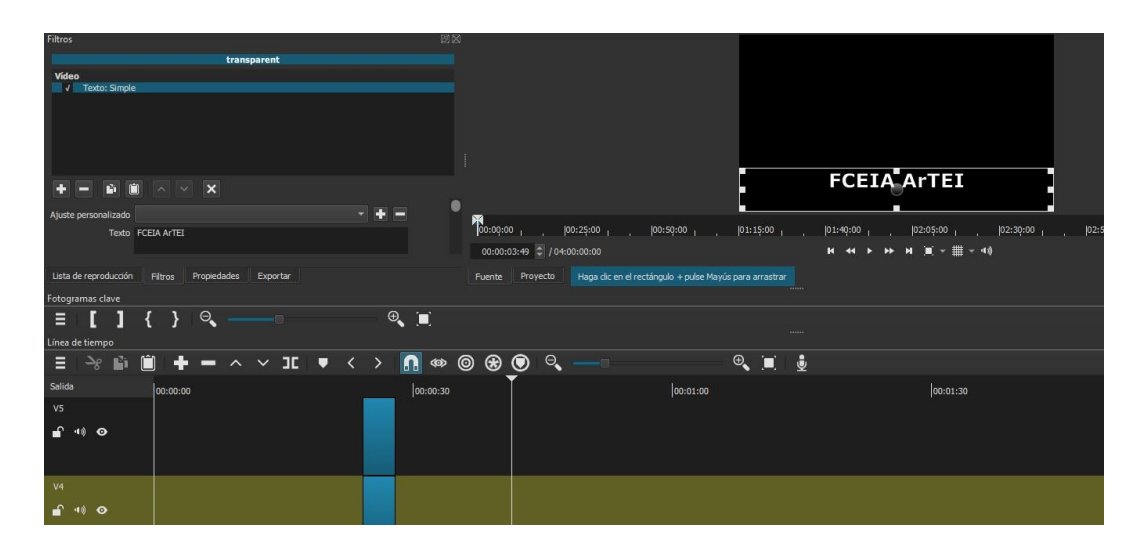

#### 1.2 Confección de subtítulos

Ahora bien, una vez que adherimos el texto, debemos asignarle la ubicación, el color, tamaño, la tipografía y otras características que queramos que tenga nuestros subtítulos. Eso se hace en el sector que podemos ver en la imagen dentro de un recuadro rojo.

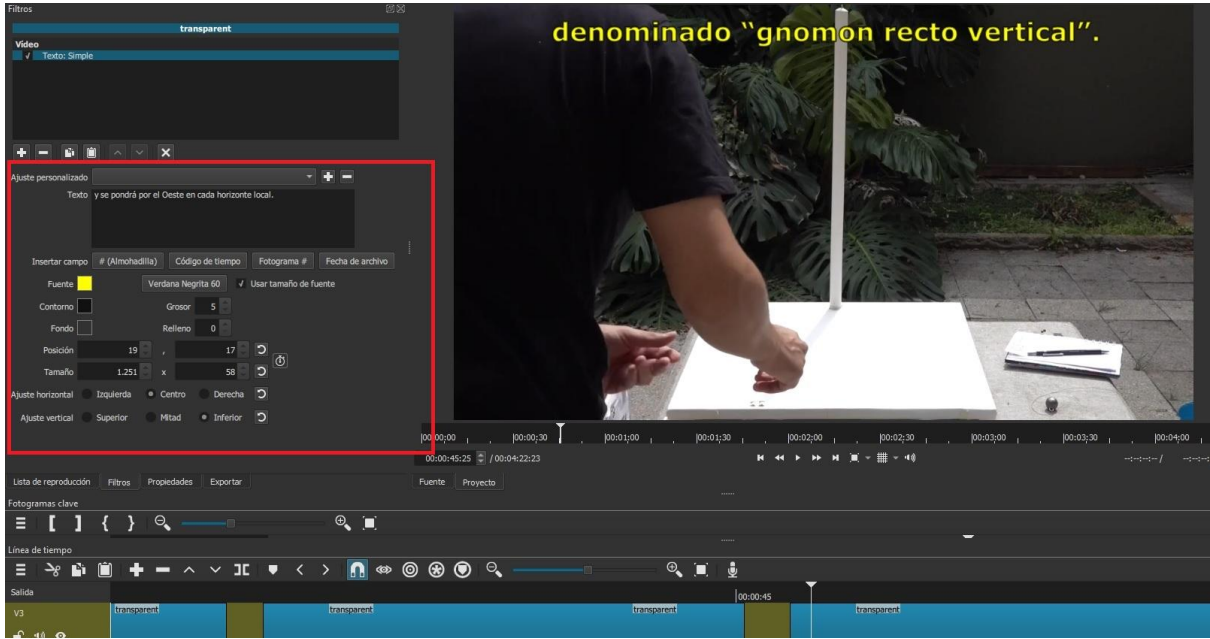

Recomendamos que el "ajuste horizontal" esté en "centro" y el "ajuste vertical" en "inferior", ya que es la habitual ubicación del subtítulo aunque, puede variar según las necesidades, como por ejemplo podemos ver este video donde el subtítulo está en la parte superior.

Como decíamos anteriormente, en ese espacio (recuadrado en rojo) puede elegirse el color de la letra (y su contorno, si posee uno) y su tipografía. El editor de video tiene un amplio catálogo de tipografías, pero muy estándar. Siempre que se quisiera se podría descargar tipografías a gusto del productor de la pieza. Como opción gratuita se puede utilizar el Google Fonts, pero también hay otras páginas gratuitas, como dafont.com. La **longitud** del archivo de texto en la pista es importante ya que, mientras más largo sea, más tiempo durará y, viceversa; cuanto más corto, menos durará en la *timeline* (o línea del tiempo). Como se ve a continuación, así se vería una pista con los subtítulos puestos, uno al lado del otro.

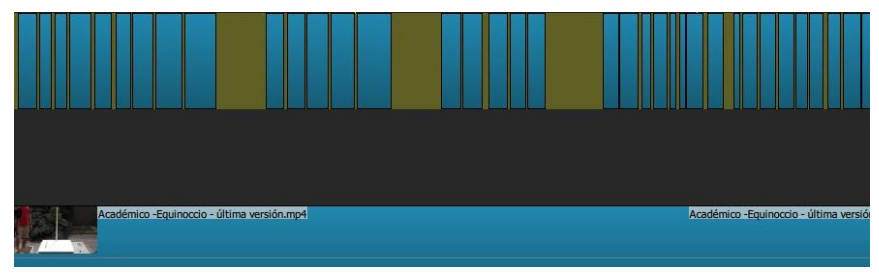

## **Fotogramas claves: introducción**

Los fotogramas claves (o *key frames*) son una herramienta que en el Shotcut (y en otro tipo de softwares) nos sirven para darle movimiento a textos, vectores o imágenes para un video. De esta forma, en nuestra producción, podemos hacer que flechas se muevan y marquen algo específico, o que un texto acompañe a algo que se mueve, etc, una infinidad de alternativas.

Ahora bien, antes de poder lograr esto, primero debemos insertar el vector <sup>1</sup> o imagen que queramos insertar y ubicarlo en la posición y el tamaño que queramos. Para ello, necesitamos explicar lo que son los filtros en Shotcut. Una vez que insertamos un archivo en la *timeline*, cualquiera que sea (video, imagen o audio), hacemos click en el mismo y vamos a la parte de "Filtros", que se ubica entre "Lista de reproducción" y "Propiedades".

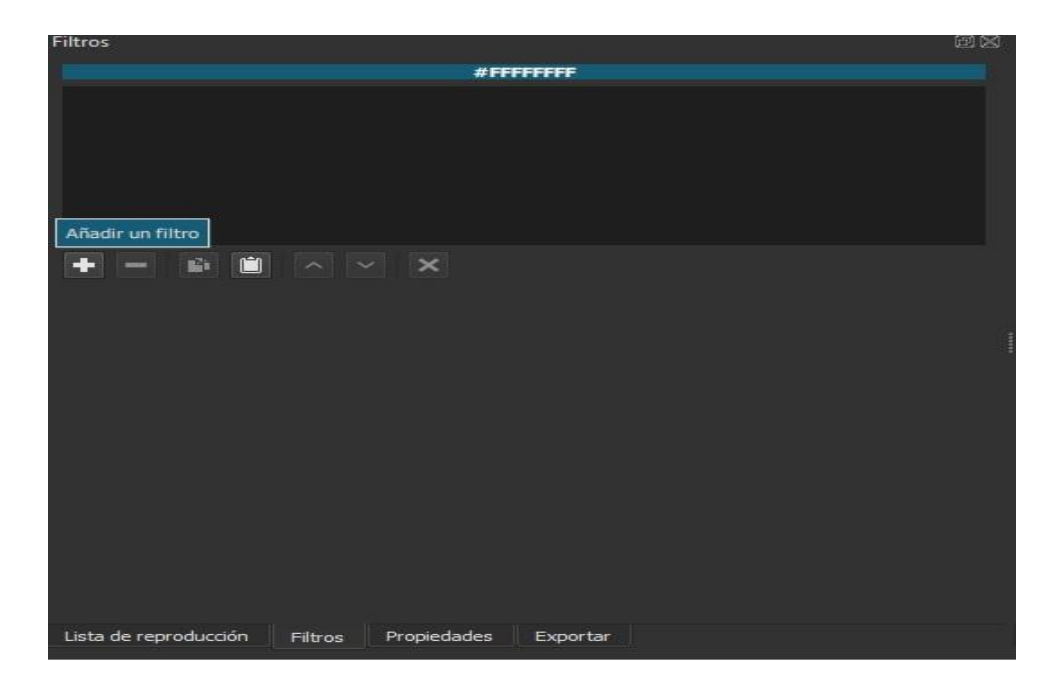

En los filtros, de los cuales hay una amplia lista, elegiremos (escribiendo en el buscador) "Tamaño, posición y rotar". Este filtro nos dará la posibilidad de manipular y ubicar la imagen, vector, etc, donde queramos. Una vez que hayamos hecho esto, procederemos a insertar los fotogramas claves que animarán nuestro video.

<sup>1</sup> Para la generación de vectores recomendamos el software libre Inkscape

#### 2.1 Insertar fotogramas claves (o key frames)

Cuando hayamos aplicado "Tamaño, posición y rotar", aparecerá un panel en la sección de filtros (siempre teniendo seleccionado el archivo al que le aplicamos el filtro) donde poder manejar los valores con mayor precisión y es ahí donde podremos trabajar con los fotogramas claves. La imagen que sigue ilustra esto:

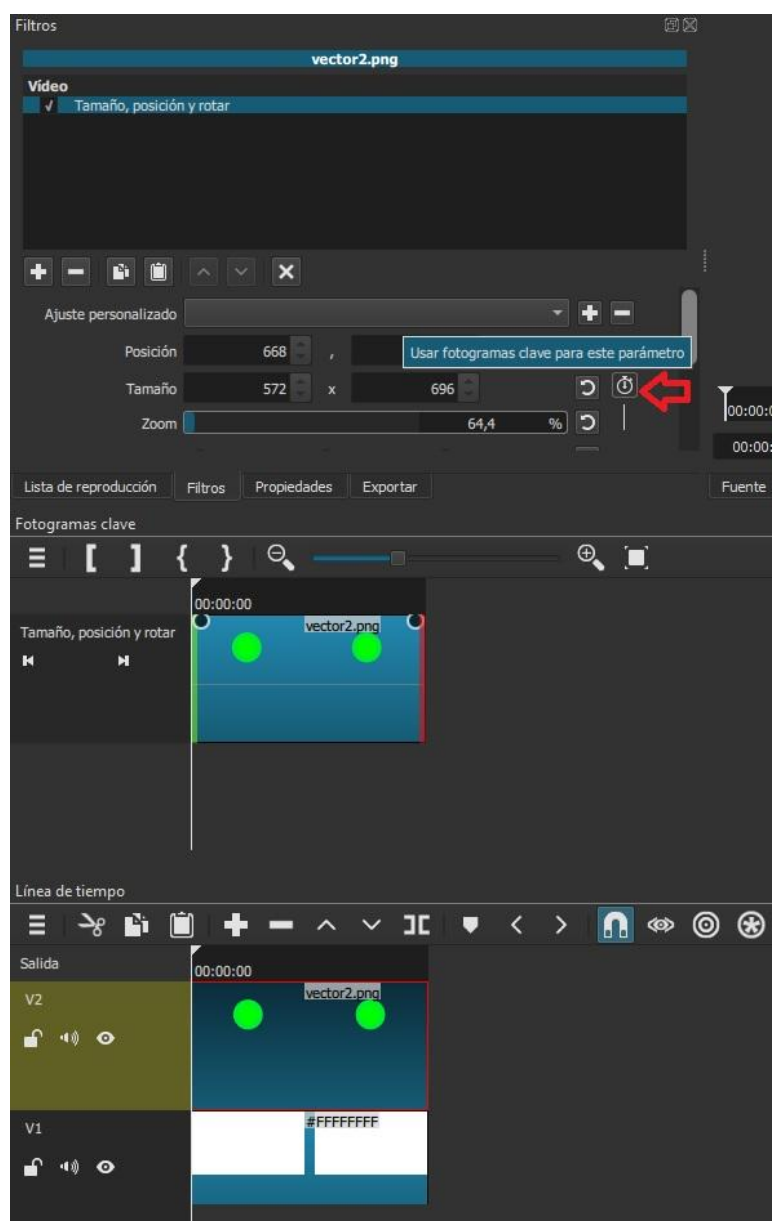

El icono de un cronómetro (señalado con la flecha roja) es el botón que nos permite insertar los *key frames*. Como se puede ver, el Shotcut posee una "Linea de tiempo" y otro sector que es el de los "Fotogramas claves". Siempre que insertemos los fotogramas, dentro del archivo que usaremos, podremos visualizarlo a través de este sector. En la imagen, elegimos un vector de un círculo verde de ejemplo sobre un fondo blanco. Cuando tengamos decidido desde dónde queremos que comience la animación, ahí apretamos en el botón del cronómetro y se generará un rombo blanco en el sector de fotogramas

claves, que representa dicho fotograma clave. Acto seguido, llevamos la barra hasta en final del archivo y, en la vista previa, arrastramos el vector hasta el lugar que queremos que llegue. De esta forma, en el sector de fotogramas claves, se generará otro rombo blanco que fijará el final de la animación. Para graficar, la siguiente imagen:

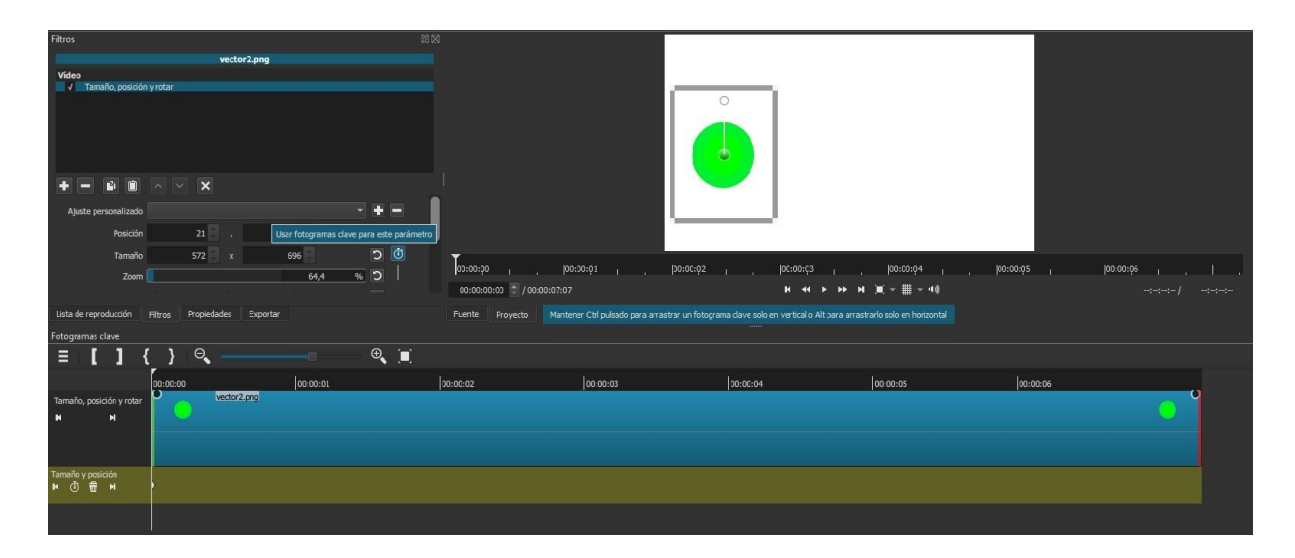

En esta imagen, tenemos el vector en su posición inicial, y es aquí donde hay que llevar esa barra hasta el final del archivo y en pantalla de vista previa (que es donde está el círculo verde) arrastrarlo hasta donde queramos que esté, generando (automáticamente) el fotograma de punto de llegada, como se ve en la siguiente imagen.

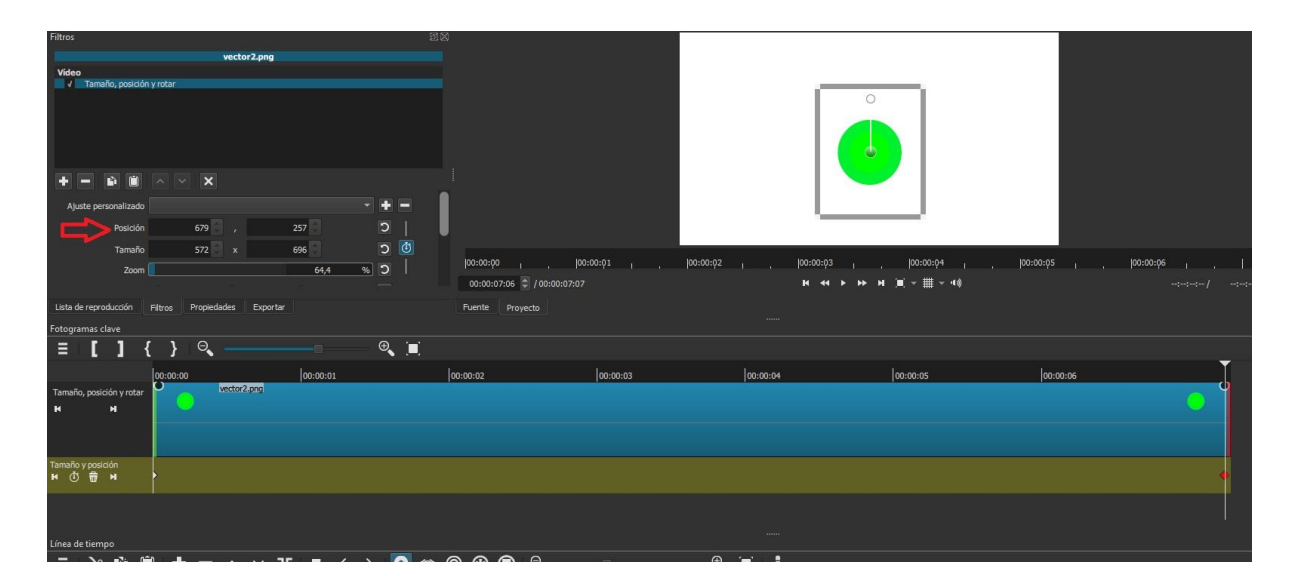

El fotograma de punto de llegada está en rojo porque es el que en ese momento está seleccionado; el mismo puede ser manipulado también (es decir, llevarlo hacia la izquierda o derecha, ralentizando la animación o haciéndola más rápida). Para una mayor precisión, en la parte"posición", podemos manipular los valores para ubicar los elementos exactamente donde queramos: los valores que están a la izquierda son para mover de forma horizontal al vector y los valores que están a la derecha para moverlos de forma vertical.

De esta forma, se hace una animación básica a través de fotogramas claves en Shotcut. La misma consistió en llevar un vector (el círculo verde) desde la izquierda hasta, más o menos el centro. Este procedimiento obviamente puede complejizarse aún más, agregando más fotogramas claves (o *key frames*), pero en resumidas cuentas es esta la forma básica.

Cómo citar este texto: Gradizuela, G y Barcos, A. (2023). Tutoriales ArTEI: Shotcut (Anexo). Área Tecnología Educativa e Innovación, Secretaría de Desarrollo Institucional, Facultad de Ciencias Exactas, Ingeniería y Agrimensura.

 $\odot$  $\blacksquare$ Esta obra está bajo una Licencia Creative Commons Atribución 4.0 Internacional.